# **Parent Portal: Provide consent and payment for an excursion**

**support.schoolbytes.education**[/hc/en-us/articles/5288567801999-Parent-Portal-Provide-consent-and-payment](https://support.schoolbytes.education/hc/en-us/articles/5288567801999-Parent-Portal-Provide-consent-and-payment-for-an-excursion)for-an-excursion

#### **Articles in this section**

- [Parent Portal: Set up your parent portal account](https://support.schoolbytes.education/hc/en-us/articles/5184859634191-Parent-Portal-Set-up-your-parent-portal-account)
- [Parent Portal: Make a payment](https://support.schoolbytes.education/hc/en-us/articles/5186380941583-Parent-Portal-Make-a-payment)
- [Parent Portal: Use your credit to make a payment](https://support.schoolbytes.education/hc/en-us/articles/5288897439119-Parent-Portal-Use-your-credit-to-make-a-payment)
- [Parent Portal: View payment history](https://support.schoolbytes.education/hc/en-us/articles/5288671276559-Parent-Portal-View-payment-history)
- [Parent Portal: Give consent for an event](https://support.schoolbytes.education/hc/en-us/articles/5288429062799-Parent-Portal-Give-consent-for-an-event)
- [Parent Portal: Provide consent and payment for an excursion](https://support.schoolbytes.education/hc/en-us/articles/5288567801999-Parent-Portal-Provide-consent-and-payment-for-an-excursion)
- [Parent Portal: Request a refund for an excursion](https://support.schoolbytes.education/hc/en-us/articles/5288627305359-Parent-Portal-Request-a-refund-for-an-excursion)
- [Parent Portal: View or download the school Newsletter or School documents](https://support.schoolbytes.education/hc/en-us/articles/6216752872847-Parent-Portal-View-or-download-the-school-Newsletter-or-School-documents)
- [Parent Portal: Managing forms in the parent portal](https://support.schoolbytes.education/hc/en-us/articles/6202951238031-Parent-Portal-Managing-forms-in-the-parent-portal-)
- [Parent Portal: Manage student absences \(Primary only\)](https://support.schoolbytes.education/hc/en-us/articles/5712649658895-Parent-Portal-Manage-student-absences-Primary-only-)

[See more](https://support.schoolbytes.education/hc/en-us/sections/4414095645839-Parent-Guides) Last updated: June 1, 2023

#### **Your school uses School Bytes for online permission notes and payments that can be accessed via a parent portal. The School Bytes parent portal enables you to view all your children in one portal and process payments for multiple siblings in one transaction.**

Once your portal has been activated you can use it to give consent for events, process online payments and view the school calendar.

**Please note:** Transactions made through the online payment portal will appear on your bank statement as 0SCHOOLSONLINE 0000 PARRAMATTA AU.

## **Detailed steps**

#### **1. Open the parent portal link – <https://portal.schoolbytes.education/auth/login>– and log in to your portal.**

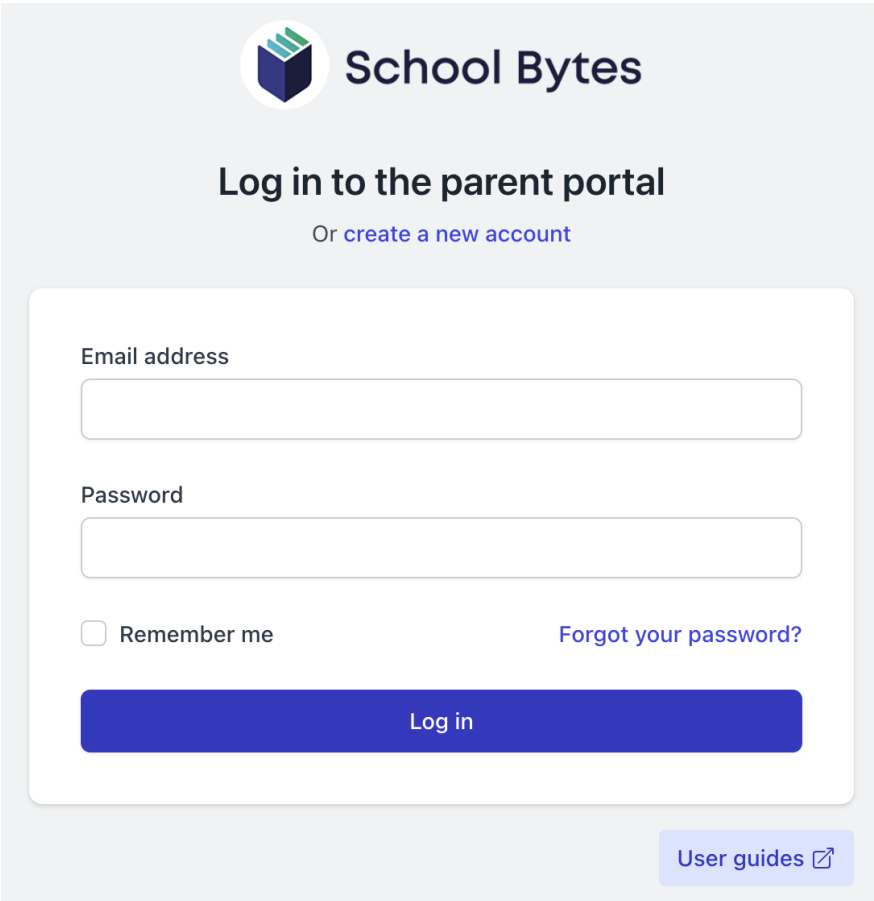

#### **2. Select the activities icon.**

A list of events will be displayed.

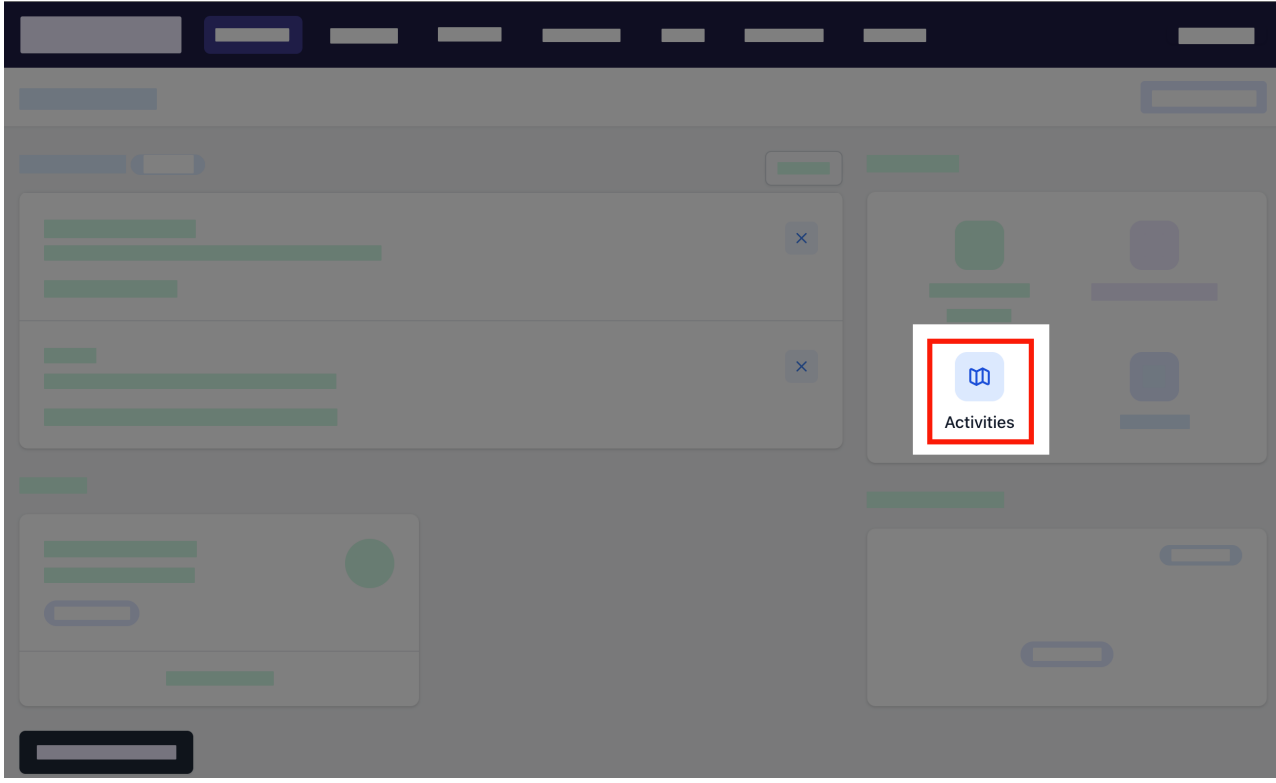

**3. Select give consent.**

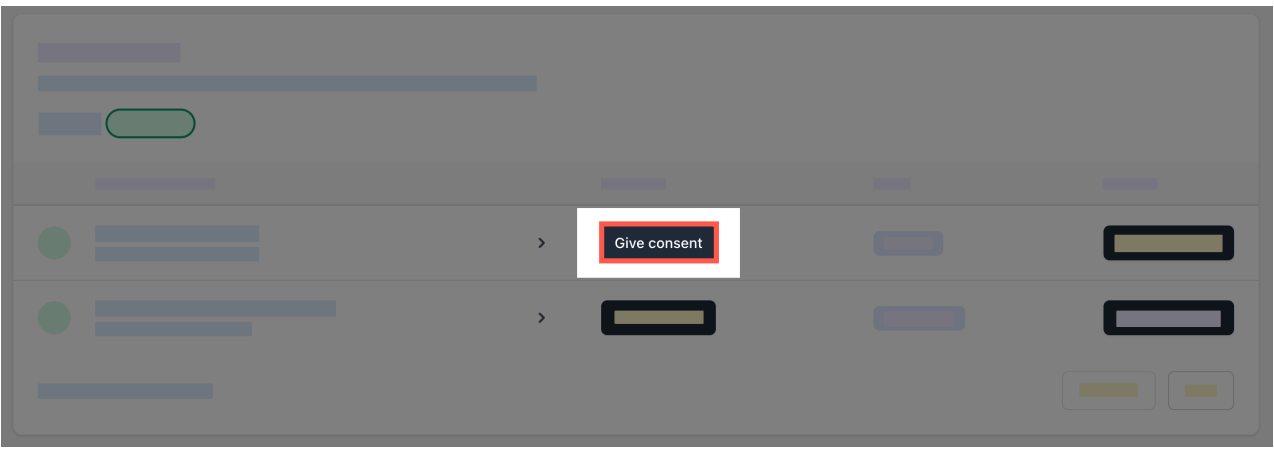

**4. Enter the details in the consent form as needed.**

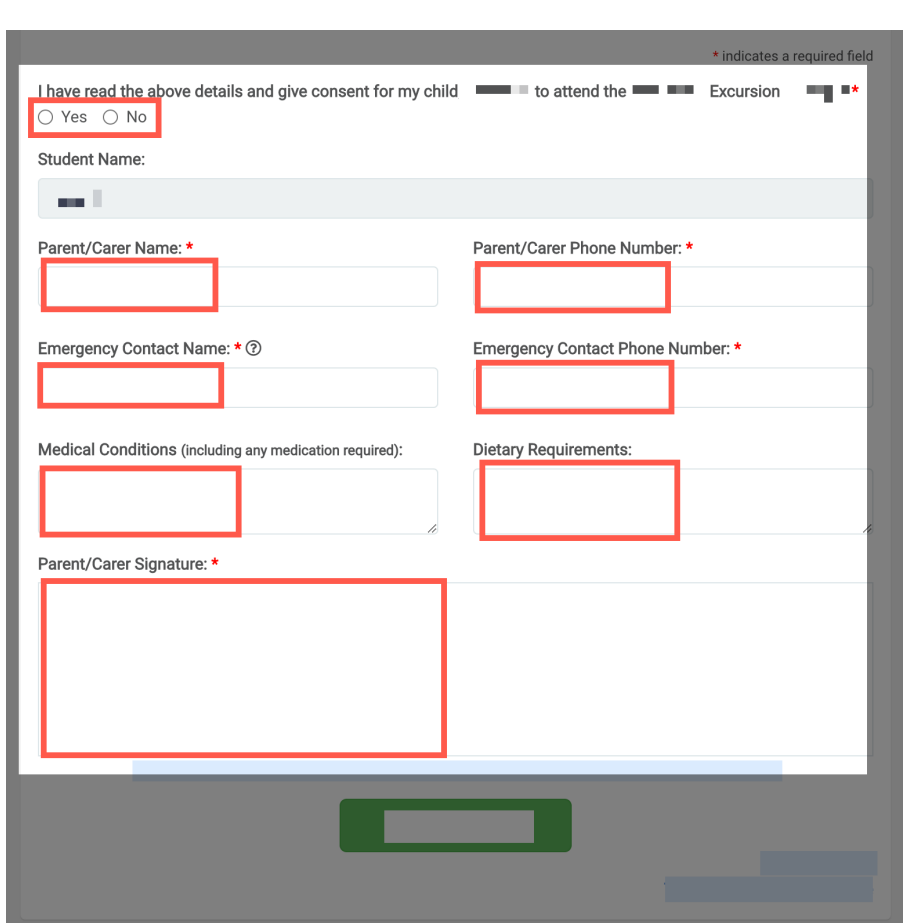

## **5. Select submit form.**

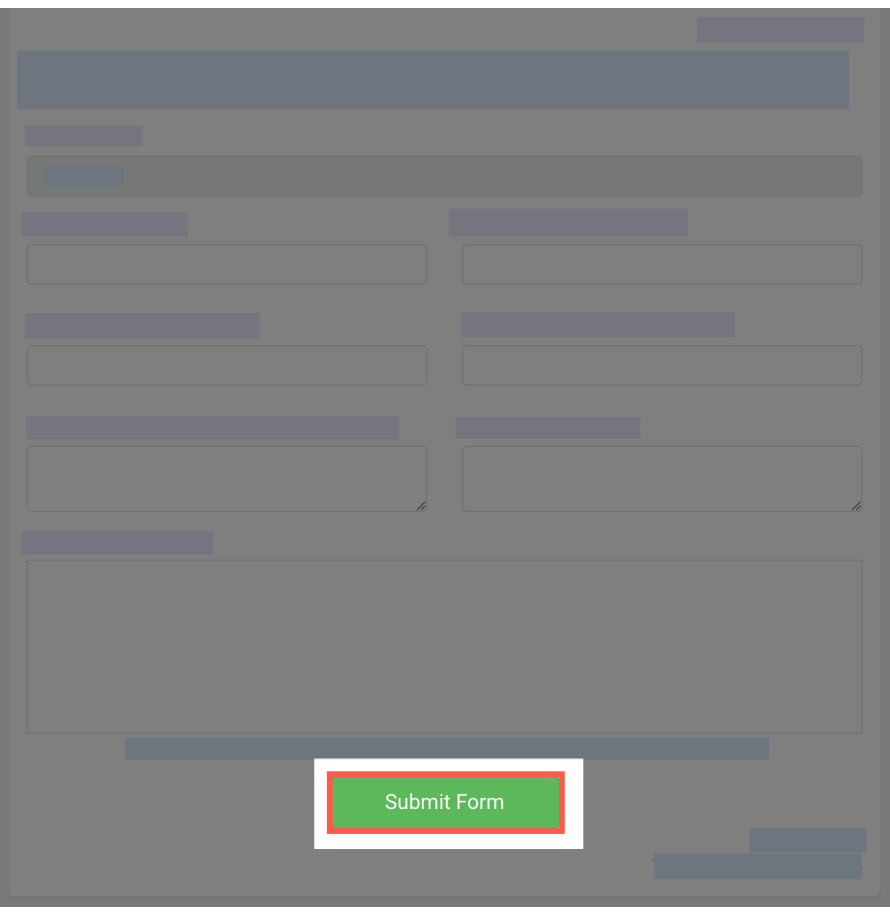

#### **6. Enter your payment details.**

You will be redirected to a secure Service NSW payment page to enter your credit/debit card details to finalise payment.

### **7. Payment successful.**

Click anywhere outside the receipt prompt to return to the parent portal. A receipt will be automatically emailed to you.

#### **Further assistance**

If you have any questions relating to this article please raise a [support ticket](https://online.schoolbytes.education/sso/zendesk_jwt?brand_id=756007&locale_id=1&return_to=https%3A%2F%2Fsupport.schoolbytes.education%2Fhc%2Fen-us%2Frequests%2Fnew) or email us at [support@schoolbytes.education](mailto:support@schoolbytes.education).